# SCRUTINI PRIMO QUADRIMESTRE 2021-2022 **COORDINATORI DI CLASSE**

# **ISTRUZIONI PER IL CARICAMENTO DEI VOTI,** COMPILAZIONE GIUDIZI, SALVATAGGIO TABELLONE, REDAZIONE VERBALE E CARICAMENTO DOCUMENTI **FINALI**

PER PRIMA COSA DOVRETE ACCEDERE AL "Registro elettronico didUP" INSERENDO LE VOSTRE CREDENZIALI E LA PASSWORD.

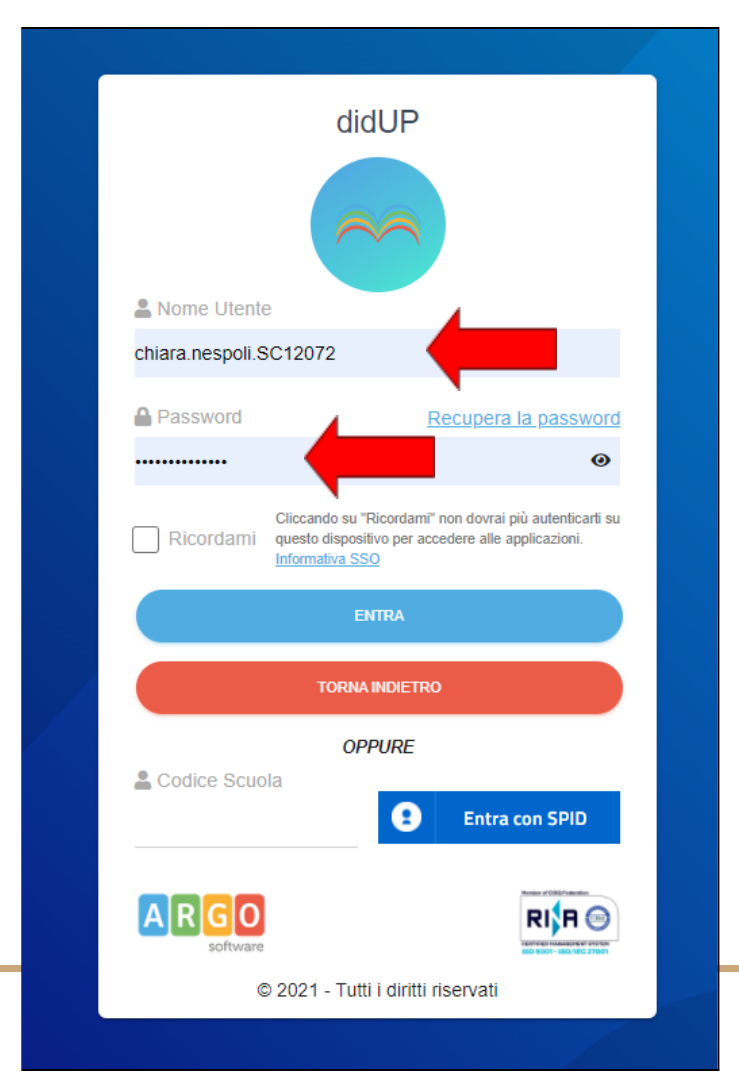

#### DAL MENU A SINISTRA APRIRE LA SCHEDA "SCRUTINI"

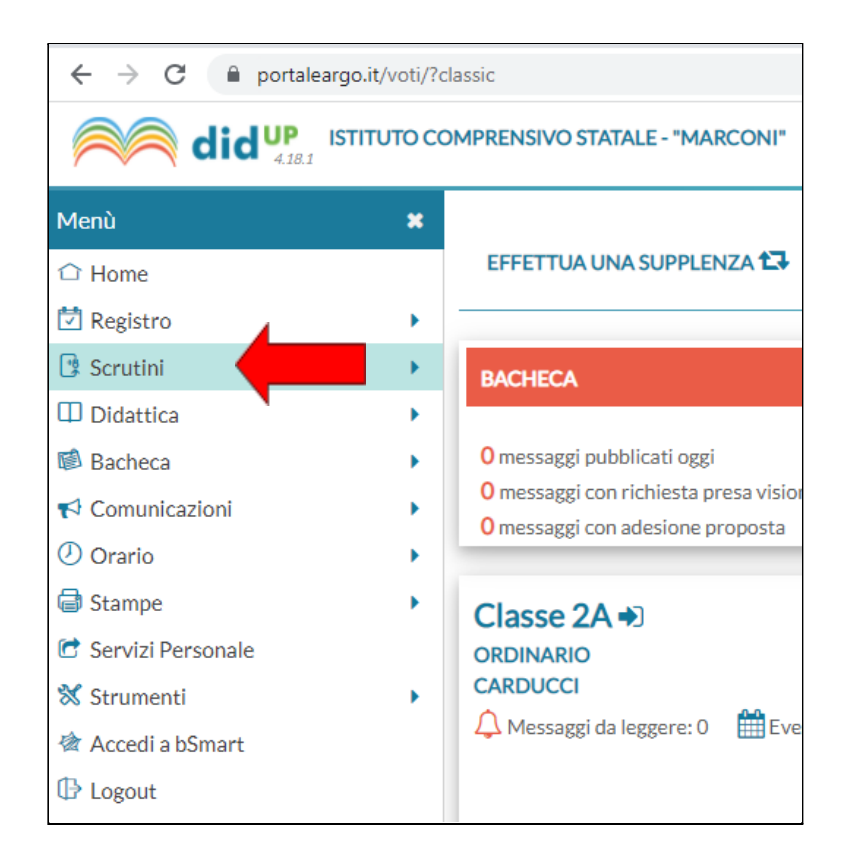

#### CLICCARE SU "CARICAMENTO VOTI"

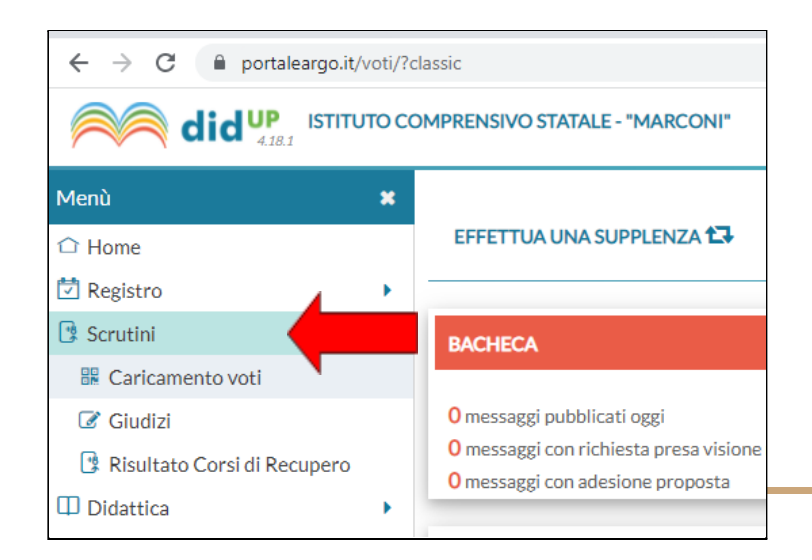

### SELEZIONARE LA CLASSE INTERESSATA DI CUI SIETE COORDINATORI "(Coord)"

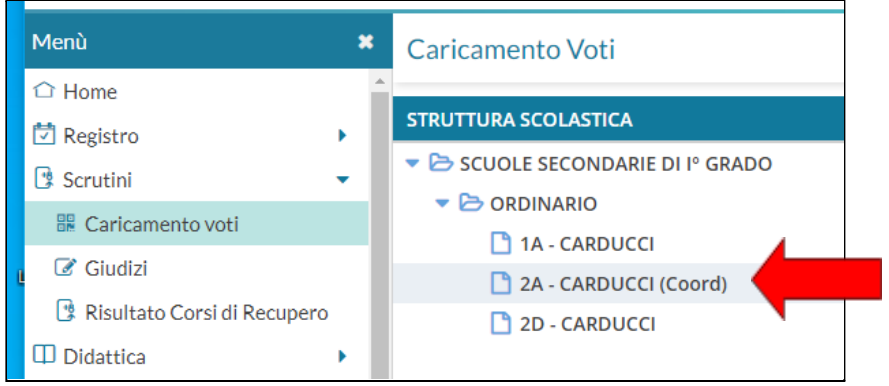

## SCEGLIERE DAL MENU A TENDINA "PRIMO QUADRIMESTRE"

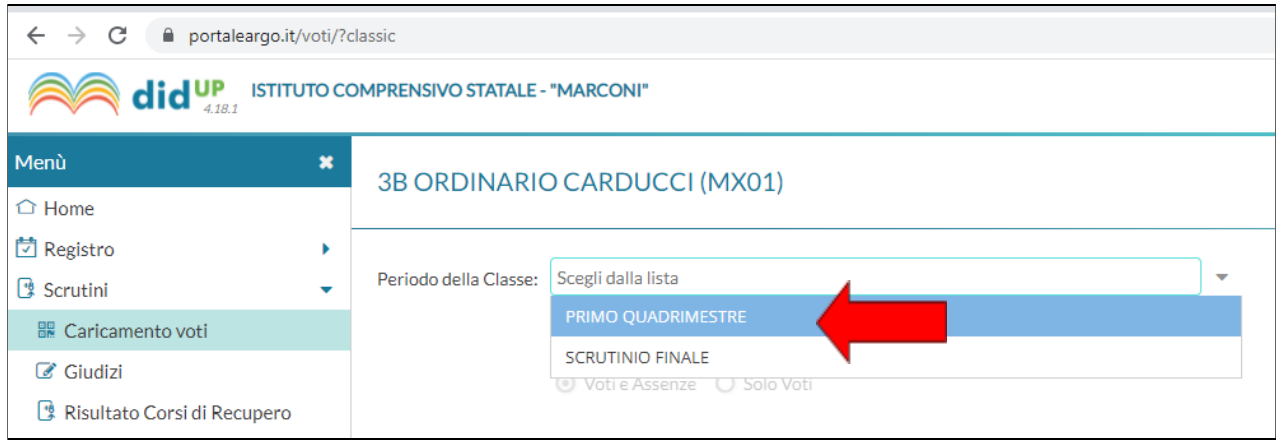

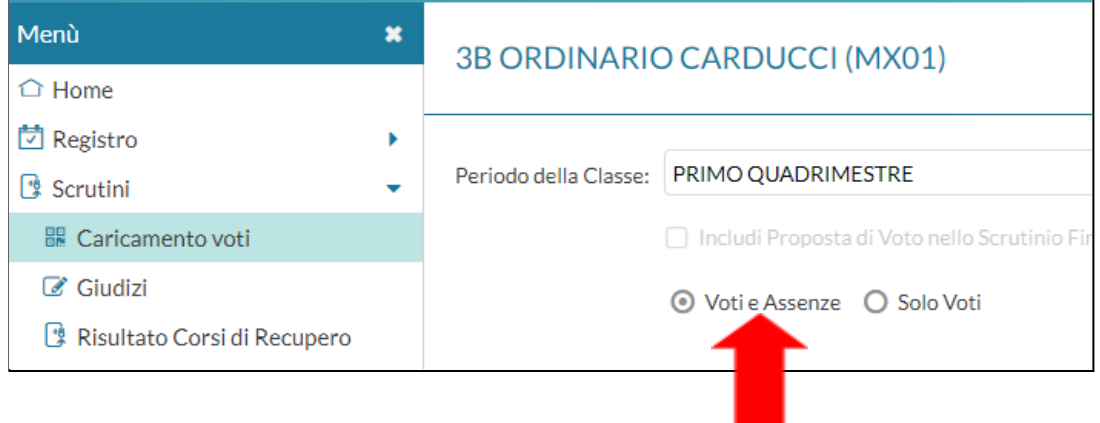

SPUNTARE LA SELEZIONE "VOTI E ASSENZE" E CLICCARE IN ALTO A DX SU "AVANTI"

## VISUALIZZERETE IL TABELLONE COMPLETO CON TUTTE LE MATERIE ED I VOTI CARICATI DAGLI INSEGNANTI (QUI LI VEDETE SENZA VOTI E SENZA ASSENZE)

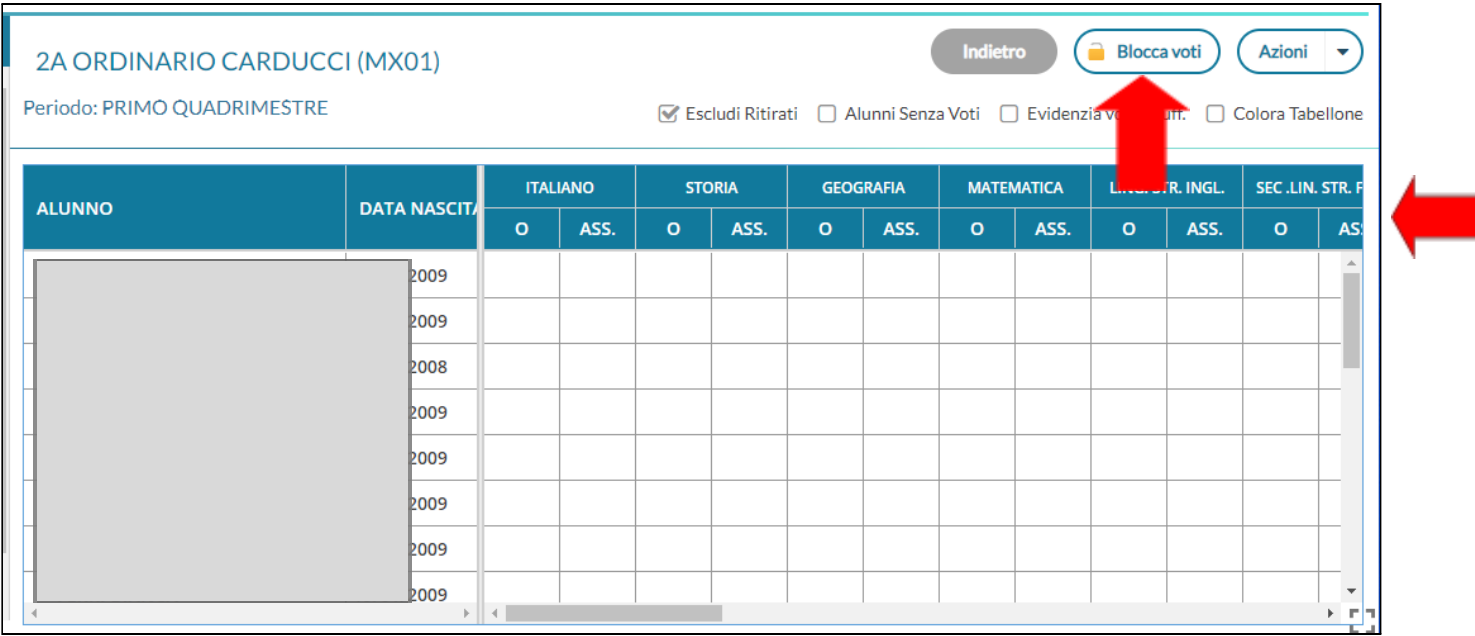

IN SEDE DI SCRUTINIO IL COORDINATORE DOVRA' CONDIVIDERE A VIDEO IL TABELLONE E DARE LETTURA DEI VOTI. IN CASO DI RICHIESTA POTRA' MODIFICARE MANUALMENTE I VOTI PROPOSTI.

UNA VOLTA TERMINATA QUESTA OPERAZIONE, IL DS DARA' CONFERMA AL COORDINATORE PER PROCEDERE CON IL **BLOCCO DEI VOTI**. SI DOVRA' QUINDI CLICCARE SUL PULSANTE INDICATO DALLA FRECCIA.

DAL MENU PRINCIPALE TORNARE SU "**GIUDIZI**" E SELEZIONARE LA CLASSE.

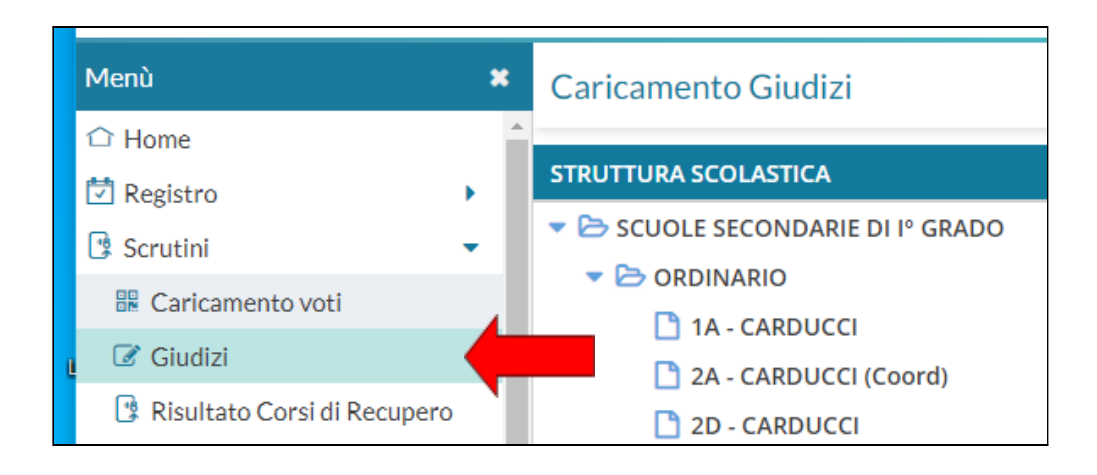

SI APRIRA' QUESTA SCHERMATA, DOVETE SCEGLIERE, SOTTO LA VOCE "**GVC - Giudizio di valutazione del Comportamento**", "**1Q - I PERIODO INTERMEDIO**"

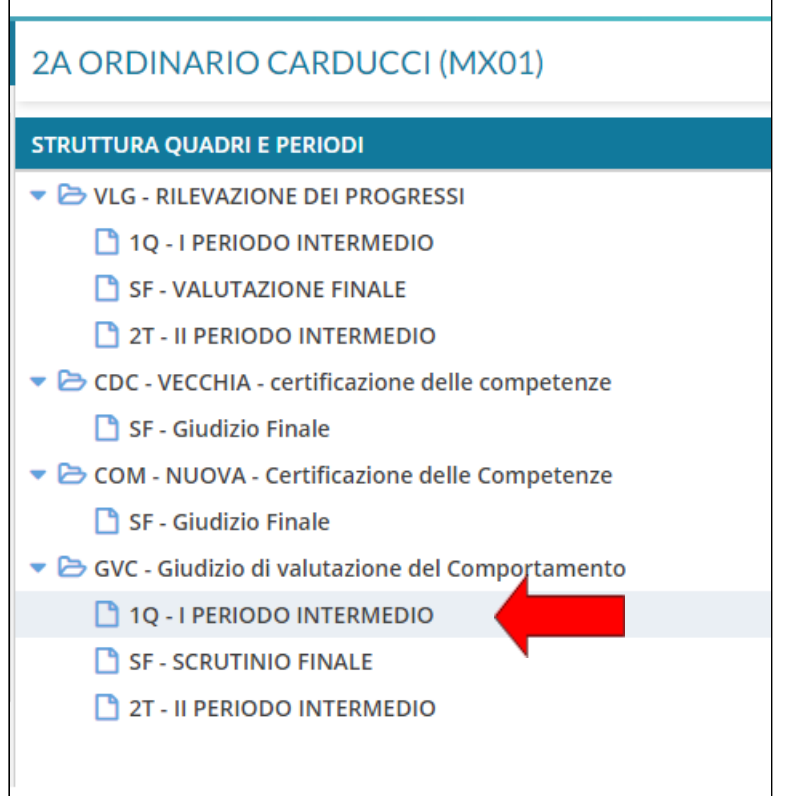

# SI APRIRA' UNA SCHERMATA CON LA LISTA DEGLI ALUNNI

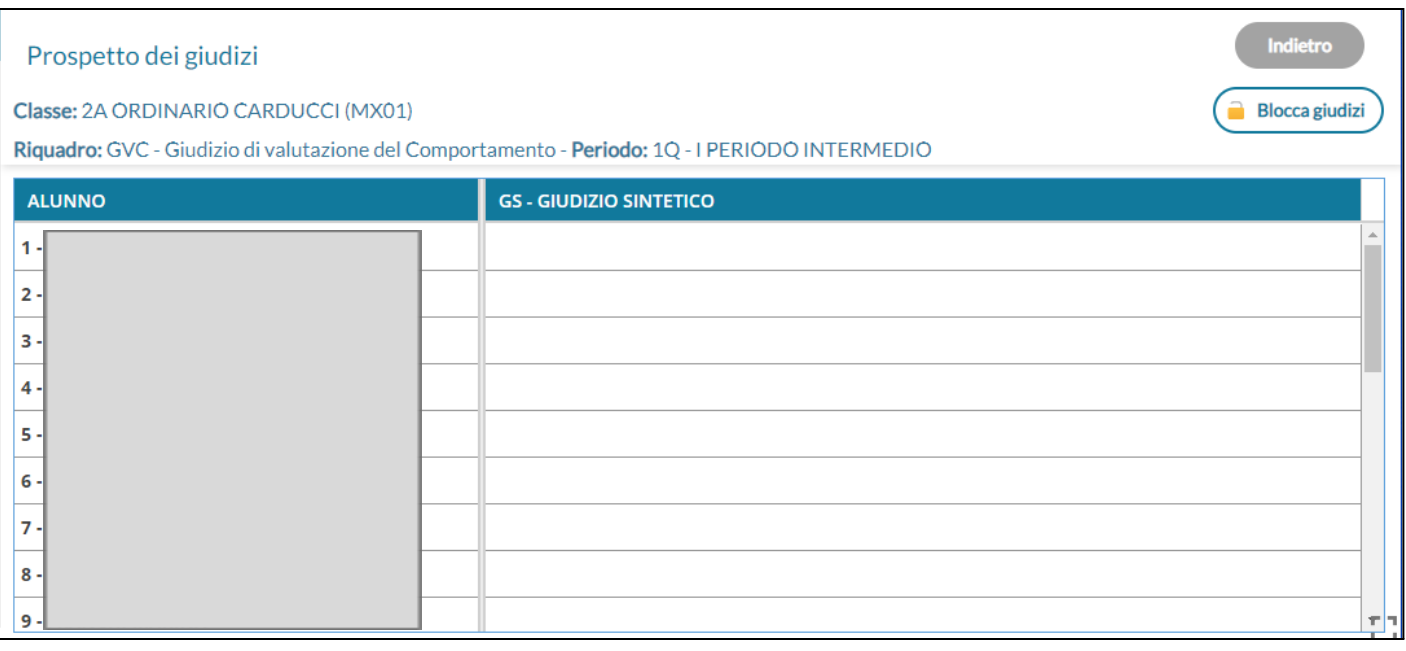

# UNA VOLTA SELEZIONATO IL PRIMO NOME DELL'ALUNNO, SI APRIRA' LA SEGUENTE SCHEDA PERSONALE

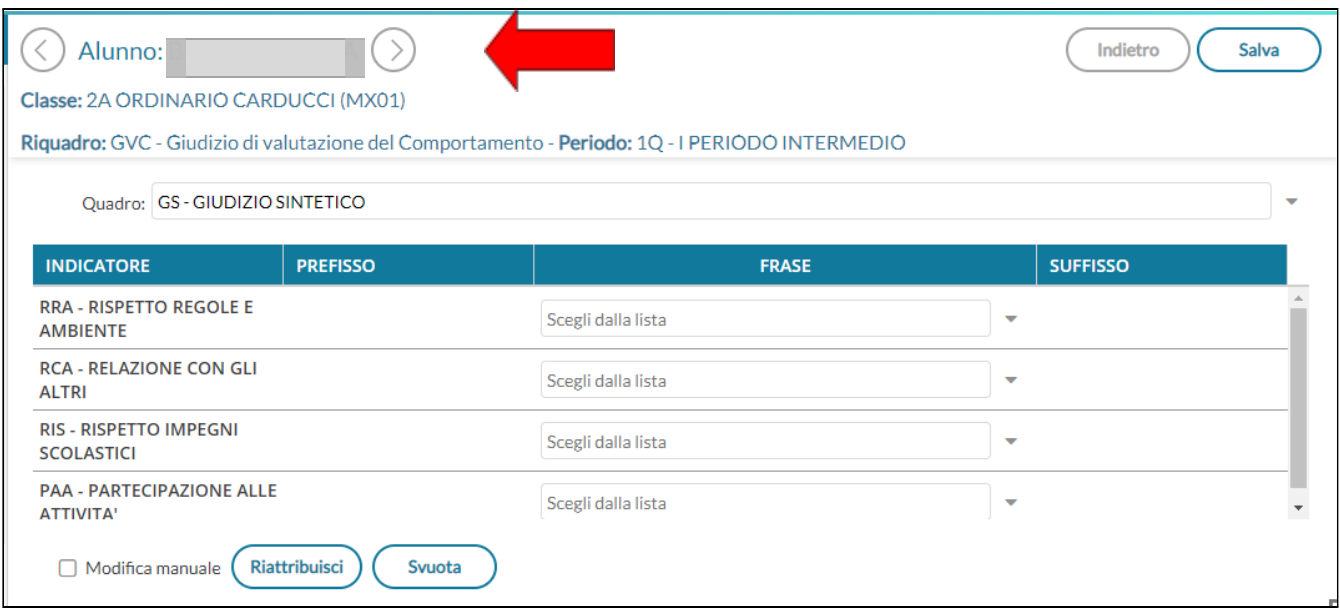

PER OGNUNO DEGLI INDICATORI DELLA PRIMA COLONNA, ANDRA' SELEZIONATO DAL MENU A TENDINA "**FRASE**", IL GIUDIZIO SCELTO.

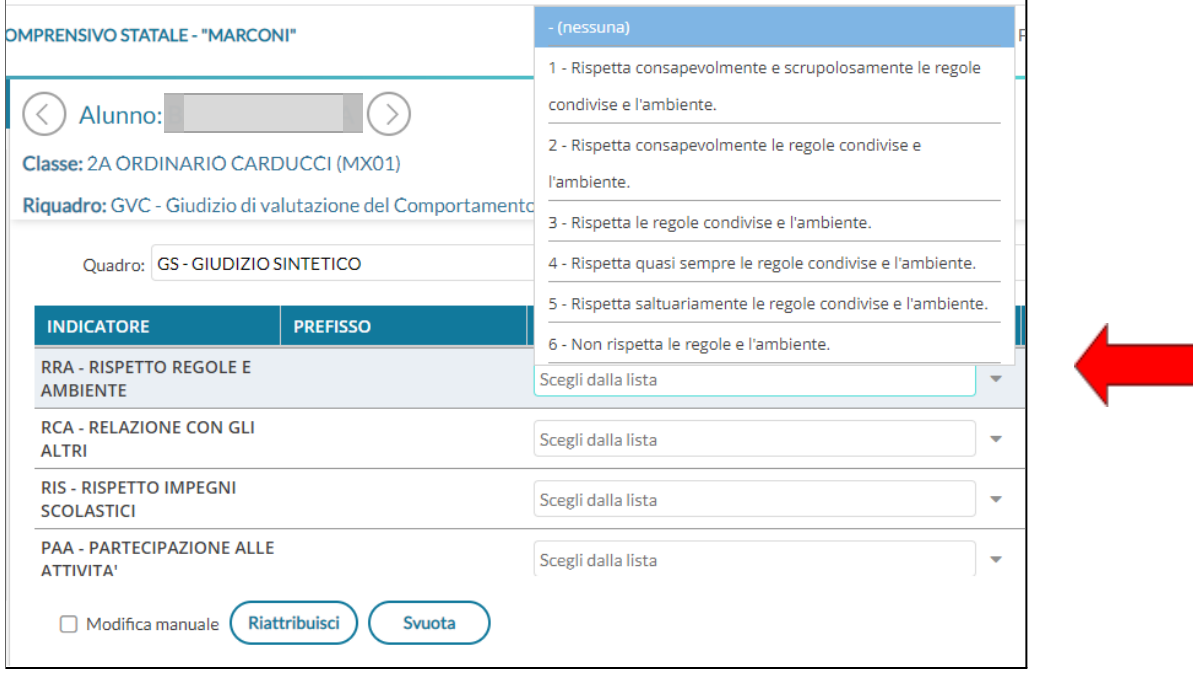

# UNA VOLTA TERMINATA LA SELEZIONE PER TUTTI GLI INDICATORI, NEL RIQUADRO IN BASSO "**GIUDIZIO**" COMPARIRA' IL RIEPILOGO DI TUTTE LE "FRASI" SCELTE.

E' POSSIBILE, AL BISOGNO, MODIFICARE MANUALMENTE IL TESTO, SPUNTANDO LA SEGUENTE CASELLA.

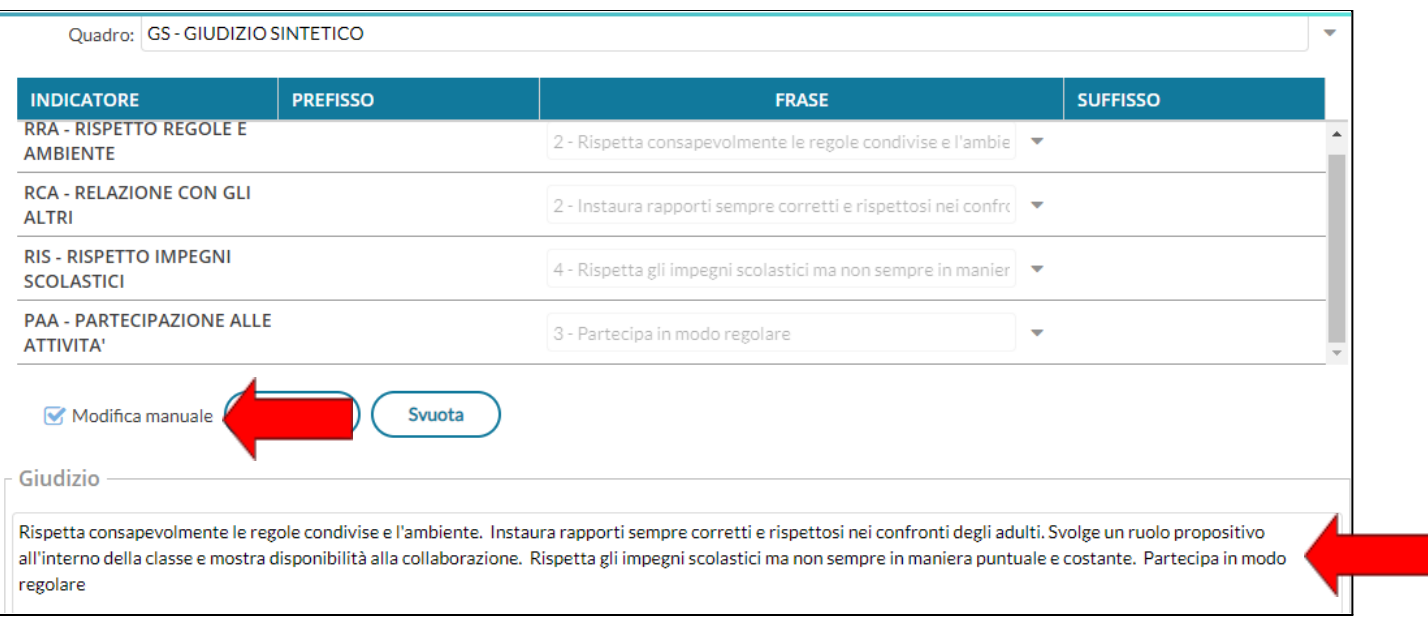

UNA VOLTA TERMINATA LE SELEZIONE DEI GIUDIZI PER IL PRIMO ALUNNO SARA' POSSIBILE PROCEDERE CON IL SEGUENTE SEMPLICEMENTE CLICCANDO SULLA FRECCIA A DX DEL NOME E SALVARE TUTTI I GIUDIZI AL TERMINE DELLA COMPILAZIONE CLICCANDO SU "**SALVA**".

POTETE IN ALTERNATIVA CLICCARE SU "**SALVA**" OGNI VOLTA CHE AVETE CONCLUSO LA COMPILAZIONE DI OGNI ALUNNO.

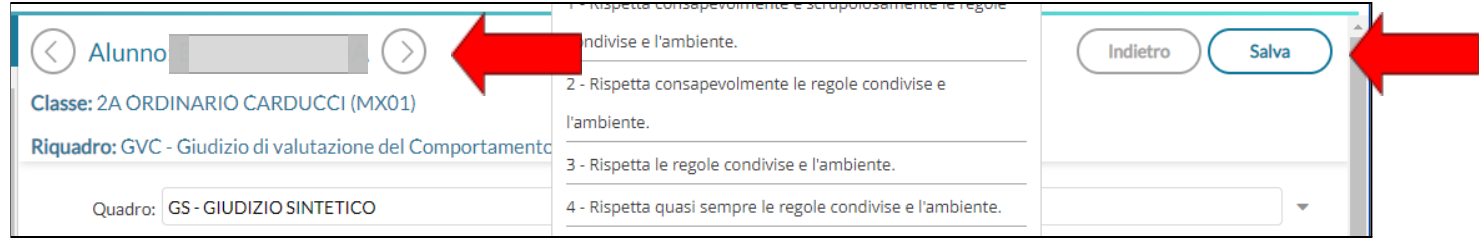

UNA VOLTA TERMINATO L'INSERIMENTO DEI GIUDIZI E AVER CLICCATO SU "SALVA", DOVRETE CLICCARE SU "INDIETRO". TORNERETE SULLA SCHERMATA GENERALE DOVE APPARIRANNO TUTTI I GIUDIZI COMPLESSIVI PER TUTTI GLI ALUNNI.

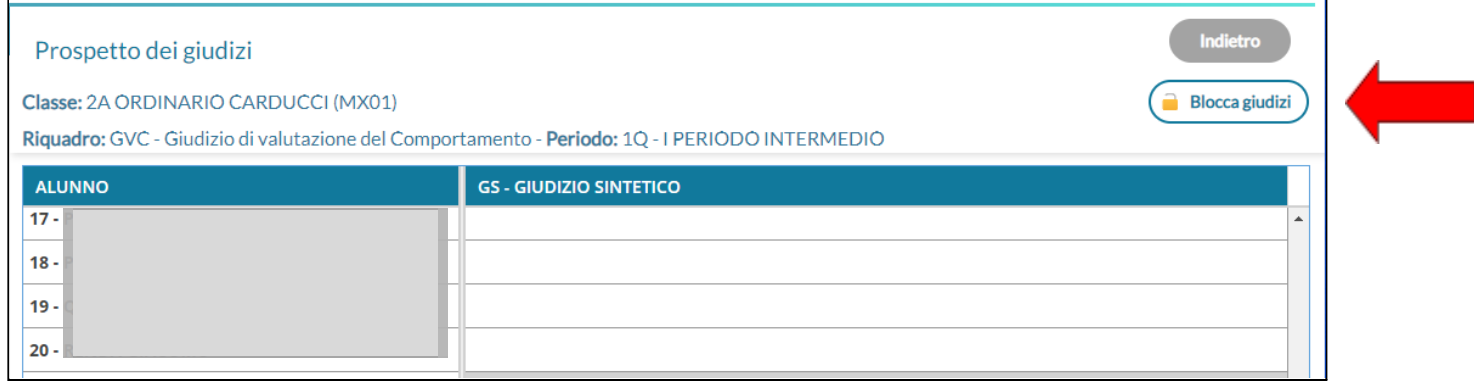

A QUESTO PUNTO SARA' POSSIBILE CLICCARE SUL PULSANTE "BLOCCA GIUDIZI".

DOVETE ORA TORNARE AL "TABELLONE VOTI" SELEZIONANDO DAL MENU DI SINISTRA "CARICAMENTO **VOTI".** CLICCANDO A DX SUL PULSANTE "AZIONI" DOVRETE SCEGLIERE DAL MENU A TENDINA "COMPILA **VERBALE"** 

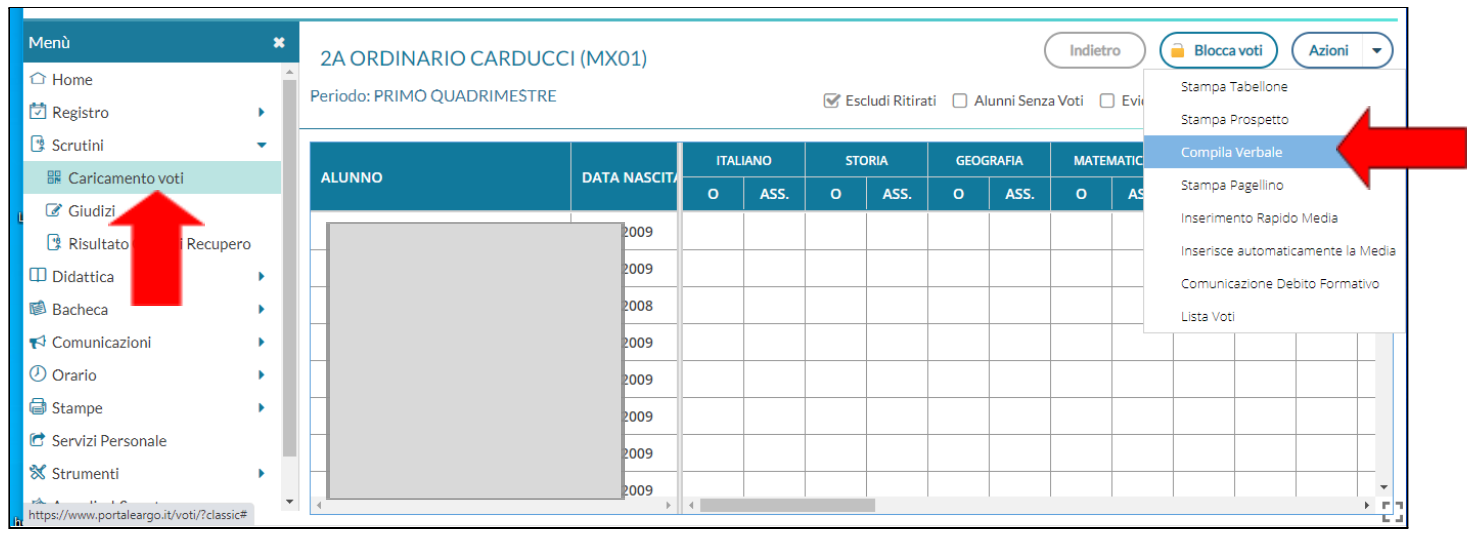

A QUESTO PUNTO SI POTRA' SCEGLIERE TRA VARIE TIPOLOGIE DI FORMAT. IN QUESTO CASI SELEZIONIAMO "VERBALE PER LO SCRUTINIO INTERMEDIO (con riporto dati)".

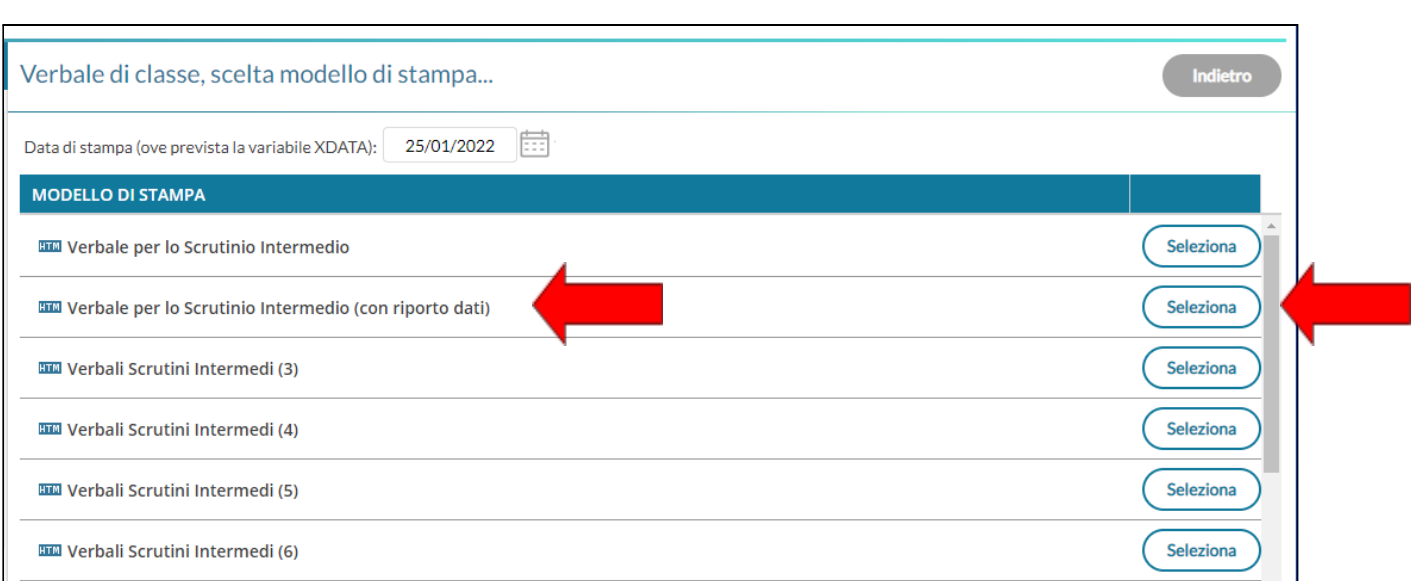

#### SI APRIRA' LA SCHERMATA CON IL VERBALE IN PARTE PRECOMPILATO. DOVRETE APPORTARE QUI TUTTE LE MODIFICHE NECESSARIE. AL TERMINE DOVETE CLICCARE SU "ANTEPRIMA DI STAMPA".

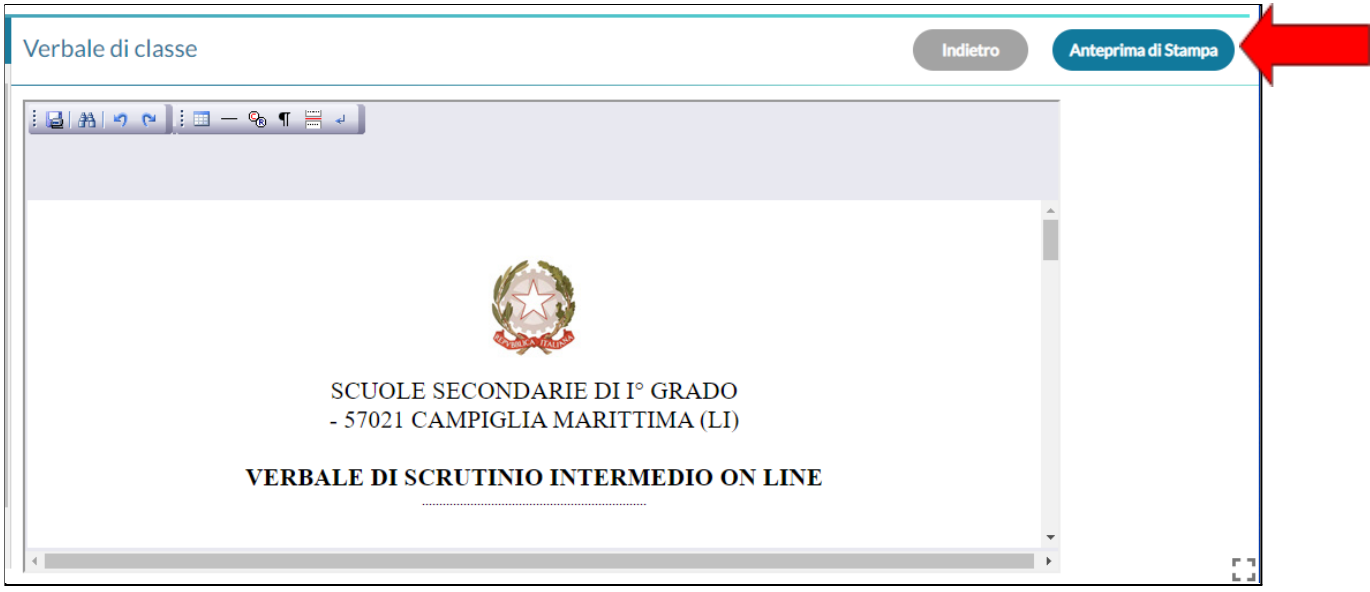

SE NON CI SONO ALTRE MODIFICHE DA APPORTARE, DOVETE SALVARE IL FILE GENERATO NELL'ANTEPRIMA VISUALIZZATA, CLICCANDO SULL'APPOSITO **PULSANTE DI SALVATAGGIO** OPPURE PROCEDERE ALLA STAMPA VIRTUALE (CHE GENERERA' COMUNQUE UN FILE IN FORMATO PDF)

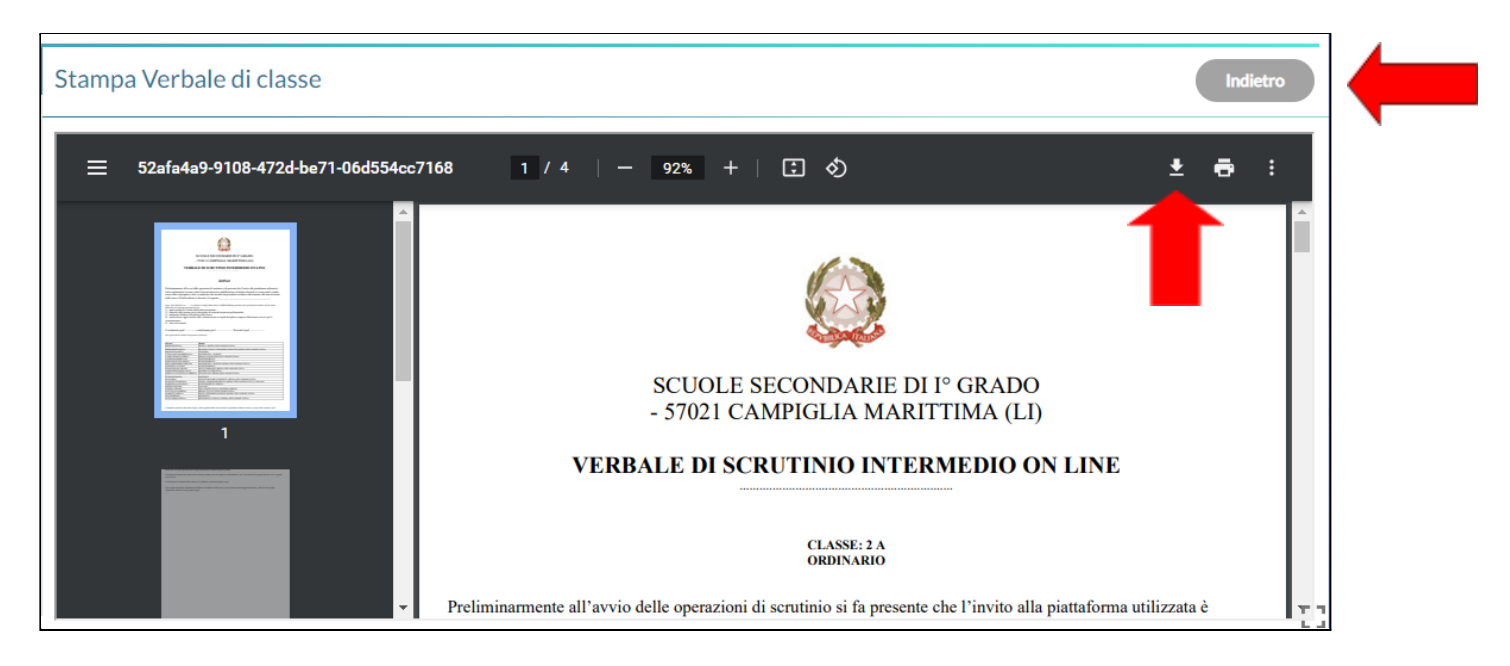

CLICCATE POI SUL PULSANTE "**INDIETRO**" PER TORNARE ALLA SCHERMATA DEL "**TABELLONE DEI VOTI**". CLICCANDO SUL PULSANTE "**AZIONI**", SELEZIONARE LA VOCE "**STAMPA TABELLONE**"

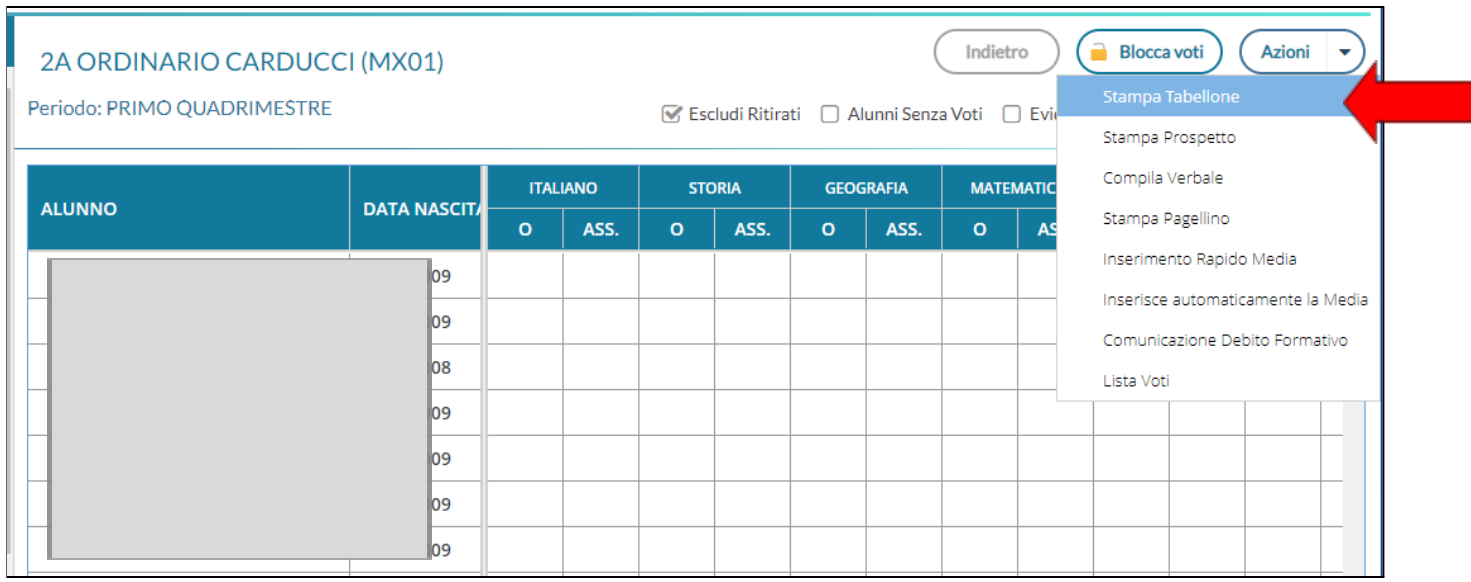

### SCEGLIERE DALLA NUOVA SCHERMATA LE SEGUENTI OPZIONI, RICORDANDO DI INDICARE LA **DATA ESATTA** IN CUI SI E' TENUTO LO SCRUTINIO

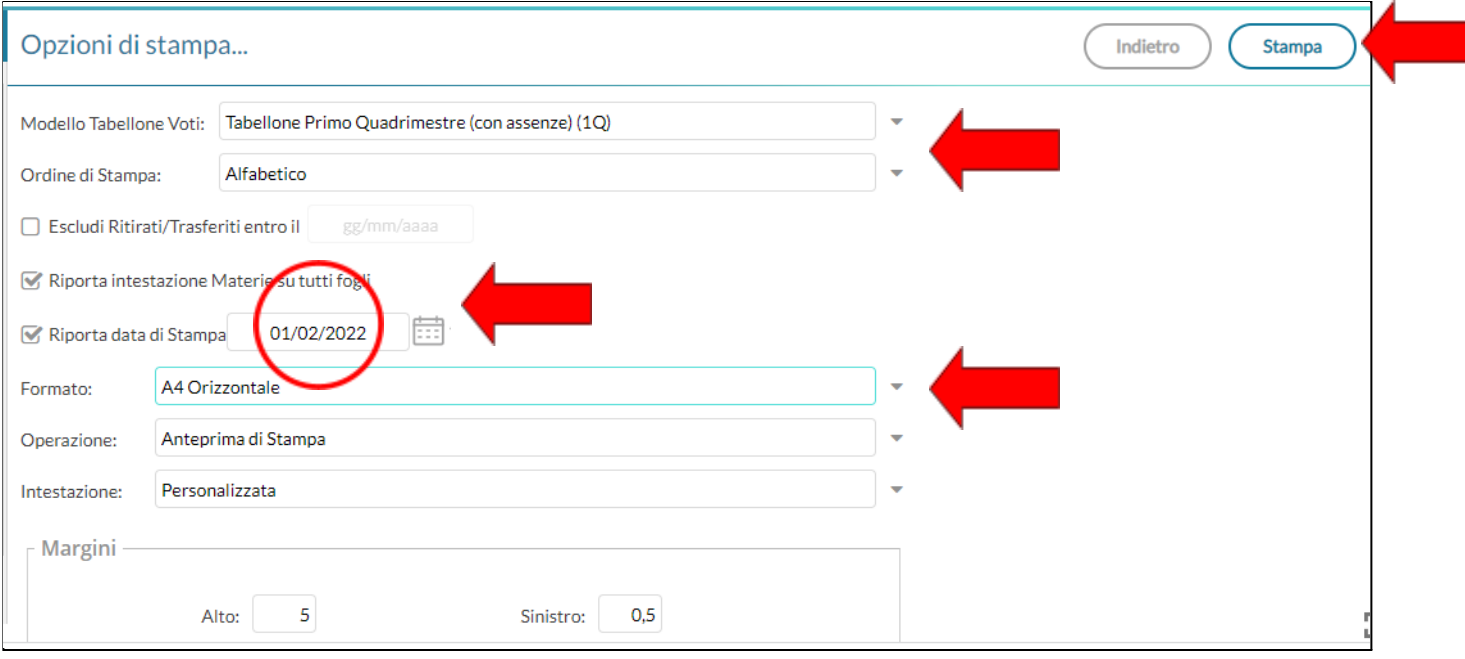

# PROCEDERETE QUINDI A CLICCARE SU "**STAMPA**" PER GENERARE UNA STAMPA IN PDF.

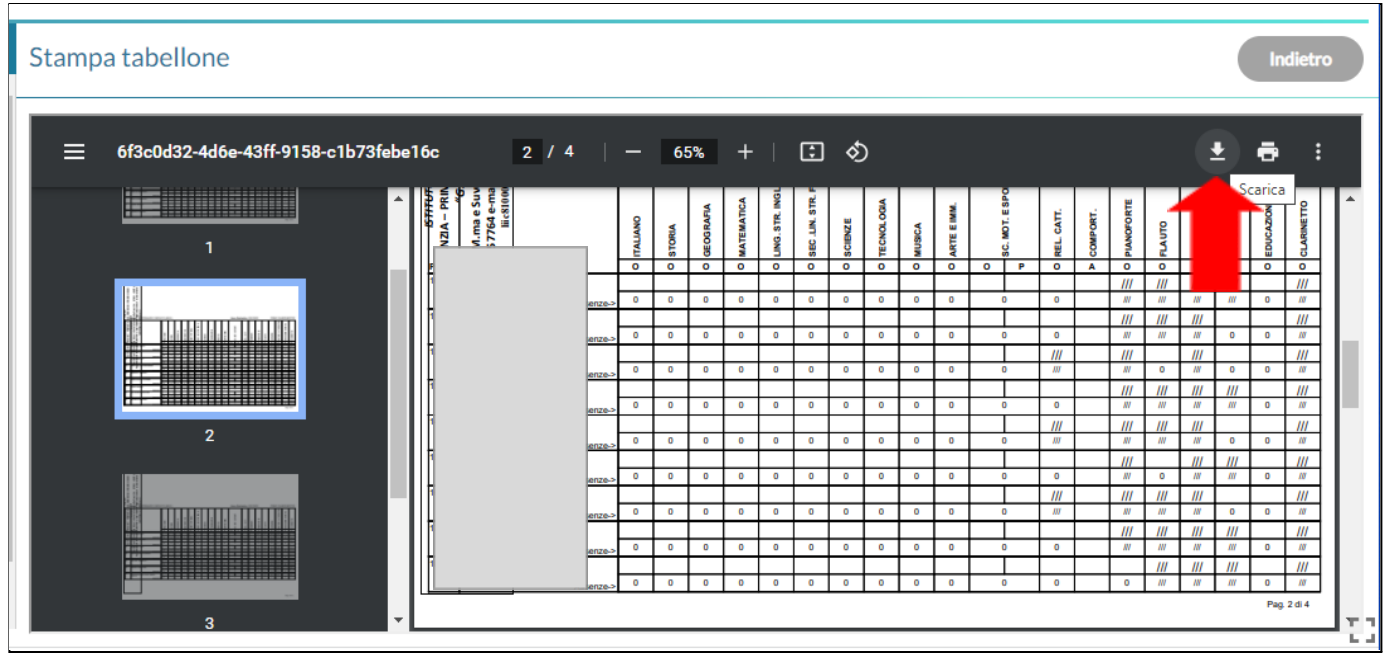

TERMINATE QUESTE OPERAZIONI DOVRETE ANDARE SULLA **BACHECA DI ARGO** E CREARE UN NUOVO MESSAGGIO CON DESTINATARI I COLLEGHI DELLA CLASSE OGGETTO DELLO SCRUTINIO, **ALLEGANDO TABELLONE DEI VOTI E VERBALE. DOVRETE SELEZIONARE NELLE OPZIONI SIA LA "PRESA VISIONE" CHE LA"ADESIONE".**

UNA VOLTA CHE TUTTI I COLLEGHI AVRANNO PRESO VISIONE DEI FILES ALLEGATI, CHE VARRA' COME FIRMA DI ACCETTAZIONE DI QUANTO VISUALIZZATO, SARA' POSSIBILE ESPORTARE UN FILE DI EXCEL CON IL RIEPILOGO DEI NOMI DEI FIRMATARI E DATA E ORARIO DELLA "FIRMA". SARA' POSSIBILE SALVARE IL FILE IN PDF.

### **DOVRETE INVIARE PER E-MAIL ALLA DIRIGENTE I SEGUENTI FILES**:

- **- TABELLONE VOTI**
- **- VERBALE DI SCRUTINIO**
- **- FILE DI "PRESA VISIONE" CON I NOMINATIVI DI TUTTI I COMPONENTI FIRMATARI DEL CDC**

BUON LAVORO!